#### Accounts Payable

# 8. PO/Requisition Menu: 3. Unreceive Goods

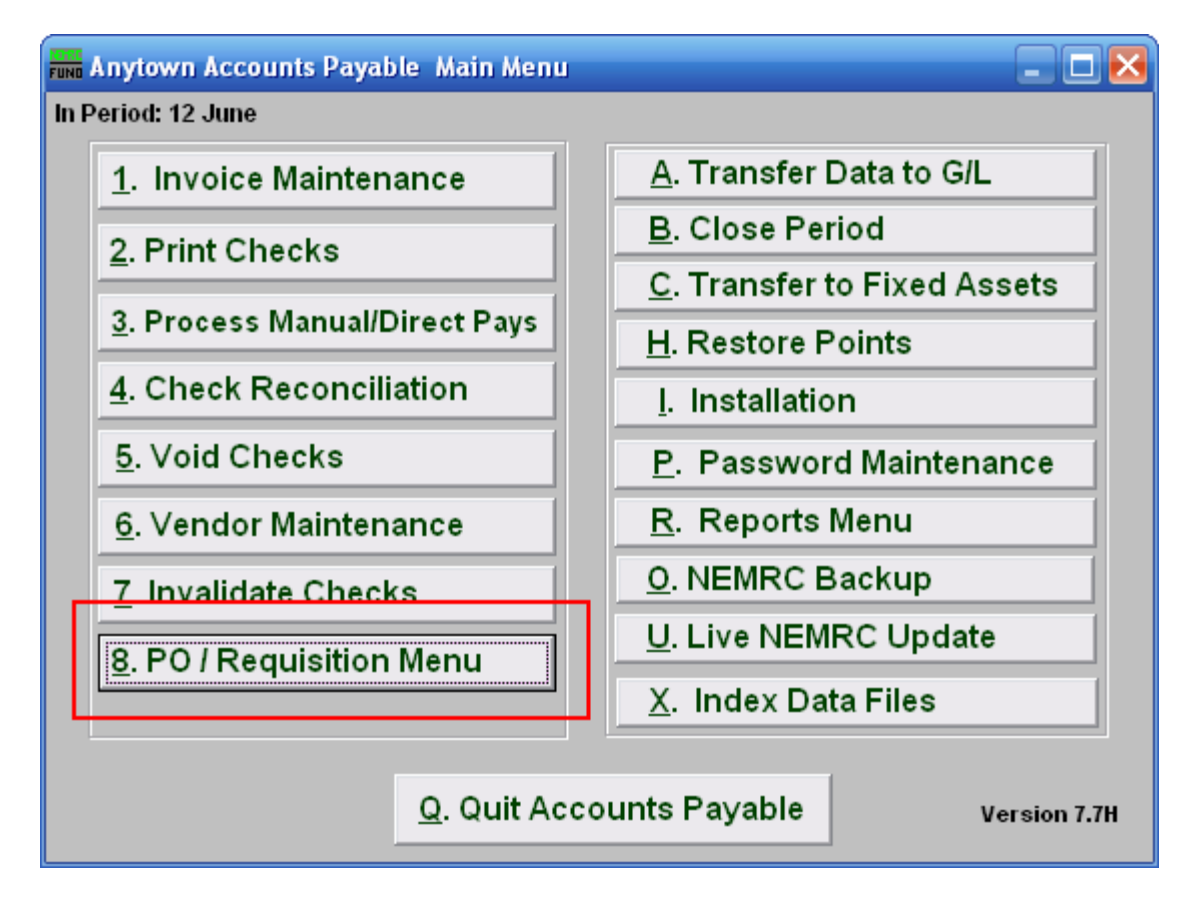

Click on "8. PO / Requisition Menu" from the Main Menu and the following window will appear:

### Accounts Payable

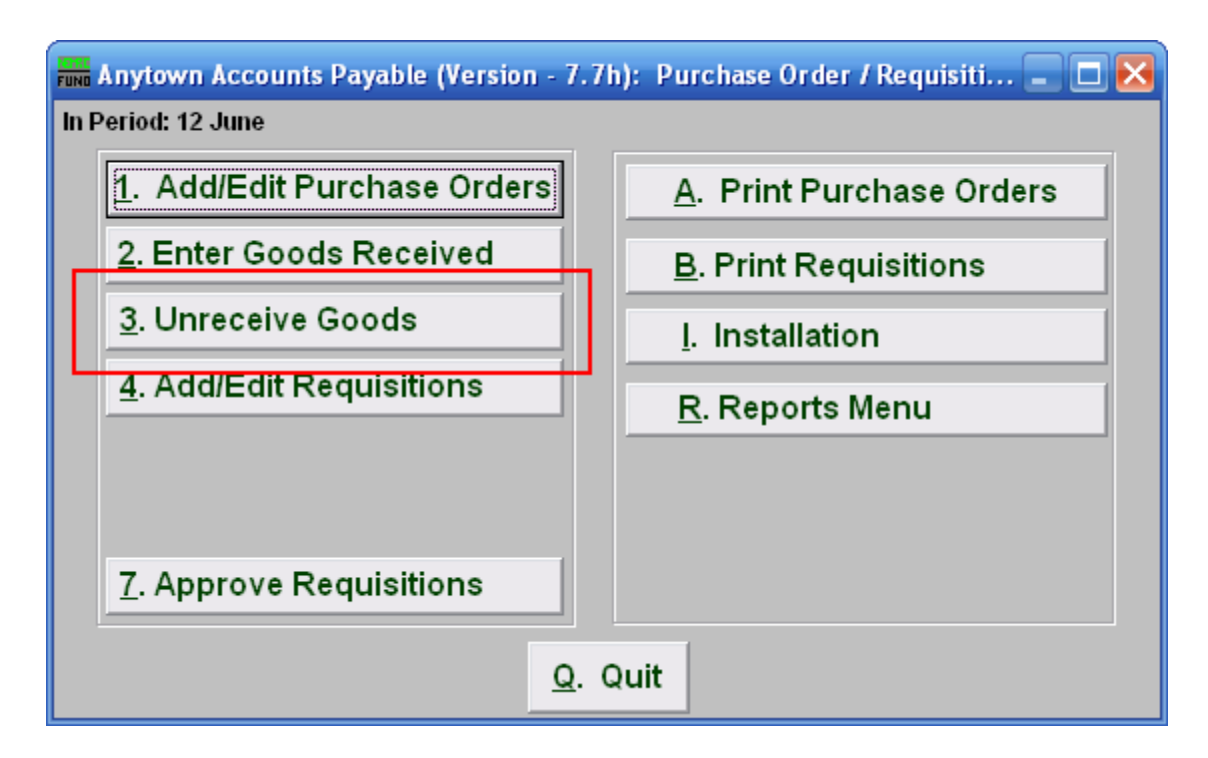

Click on "3. Unreceive Goods" from the Purchase Order / Requisition Menu and the following window will appear:

#### Accounts Payable

## Unreceive Goods

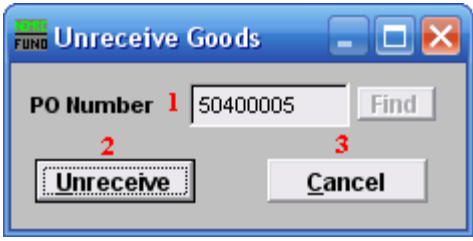

- 1. PO Number: Enter in the PO Number or click "Find" and select from there.
- 2. Unreceive: Click this button to process. All un-invoiced items will be seen as outstanding/back-ordered.
- 3. Cancel: Click "Cancel" to cancel and return to the previous screen.